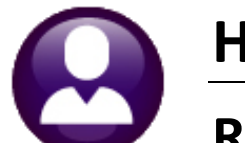

# **HUMAN RESOURCES**

# **RELEASE NOTES - SEPTEMBER 2020**

This document explains new product enhancements added to the ADMINS Unified Community (AUC) for Windows HUMAN RESOURCES system.

### **Contents**

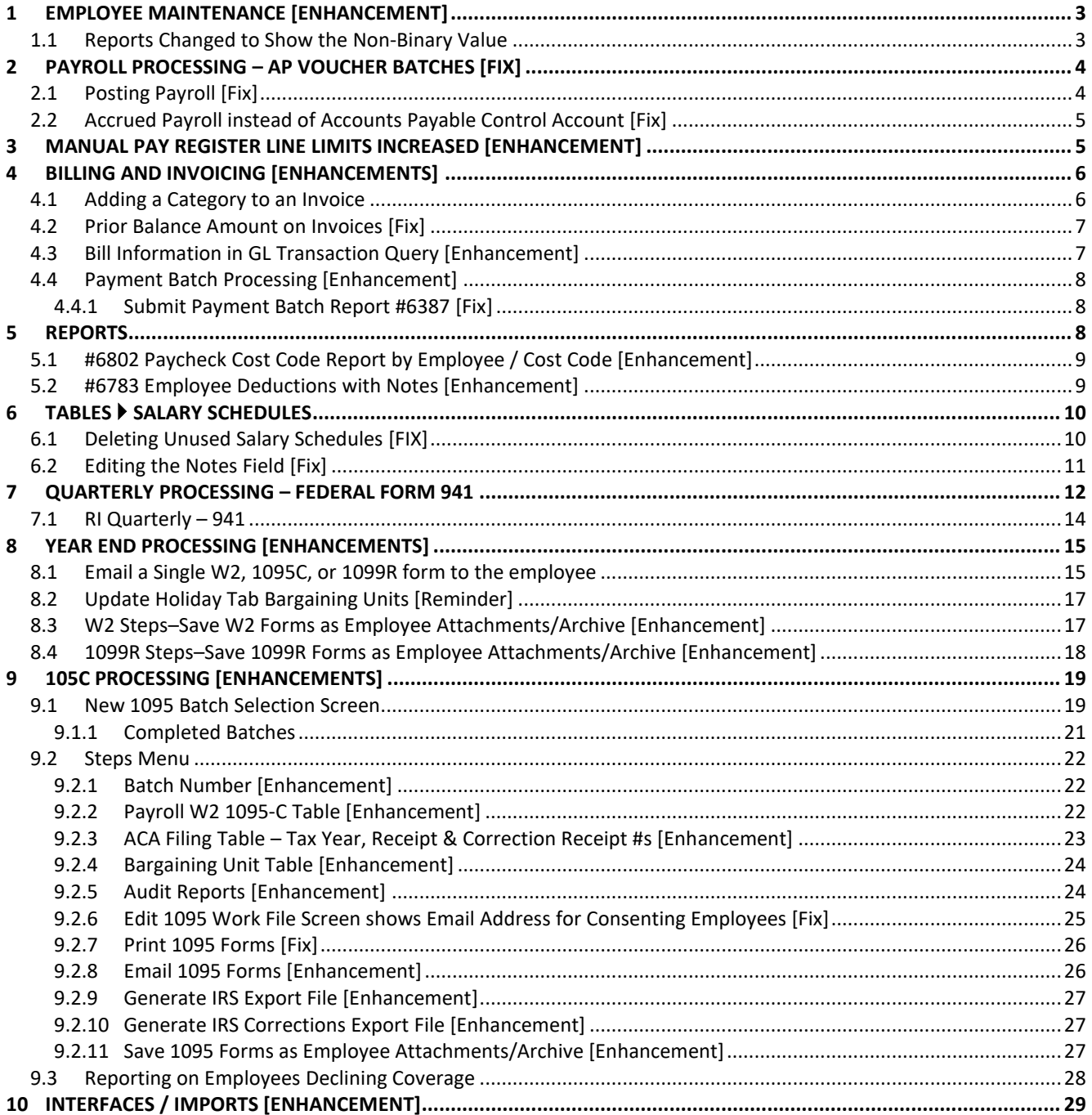

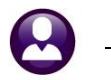

**ADMINS Unified Community** Human Resources

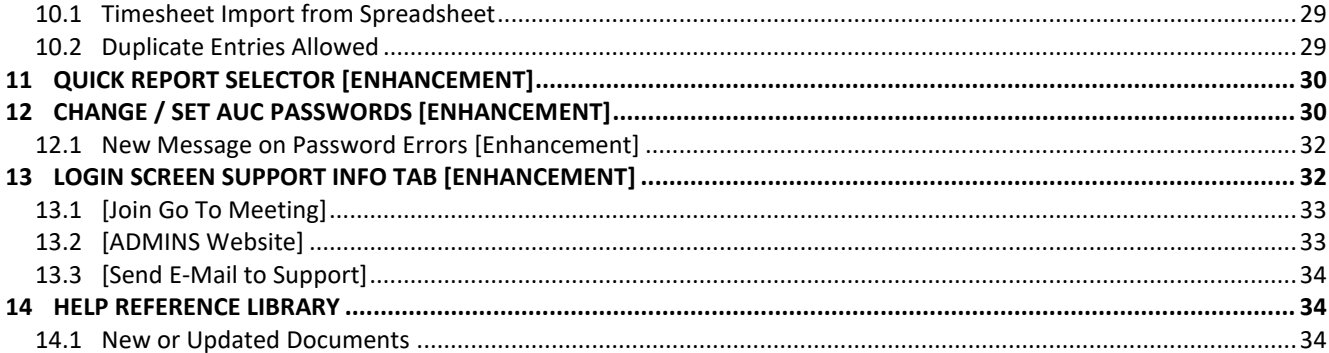

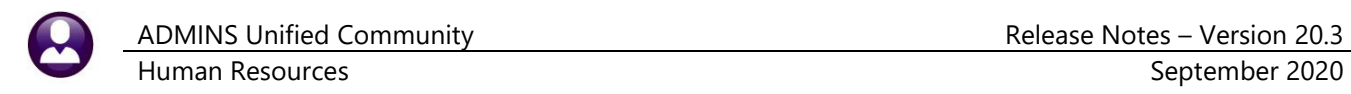

## <span id="page-2-0"></span>**1 EMPLOYEE MAINTENANCE [Enhancement]**

#### **Human Resources Maintenance Employee Maintenance**

|                                        | [AUC] 6439-Employee Maintenance [theresa]                                                                                                    |                           |                             |                                             |                                      |                                                                          |                                   |
|----------------------------------------|----------------------------------------------------------------------------------------------------|---------------------------|-----------------------------|---------------------------------------------|--------------------------------------|--------------------------------------------------------------------------|-----------------------------------|
| File                                   | Edit Ledgers Purchase Orders Accounts-Payable Fixed-Assets Human-Resources Budget Collections Tax Motor-Excise Misc-Billing System Favorites Help |                           |                             |                                             |                                      |                                                                          |                                   |
| Ġ.<br>h                                | 画风 至 ← → 出 後半 ◎ 圓 配式 ◎                                                                                                    |                           |                             |                                             |                                      |                                                                          |                                   |
|                                        |                                                                                                    |                           | <b>Employee Maintenance</b> |                                             |                                      |                                                                          | No picture<br>on File             |
| Goto                                   | <b>Employee Number</b>                                                                                                    | 000031<br>LESLIE S TAYLOR |                             |                                             | Employee Attachments (14)            |                                                                          |                                   |
| Actions                                |                                                                                                    |                           |                             |                                             | <b>Employee Position Attachments</b> |                                                                          |                                   |
|                                        |                                                                                                    |                           |                             |                                             |                                      |                                                                          |                                   |
| <b>IAdd Employee</b><br>P Add Position | Y Employee Notes                                                                                                    | No text available         |                             | <b>Current Positions</b><br>O All Positions |                                      | T152MUNAAST-01 ADMIN ASSISTANT MUNICIPAL<br>T801POLDETL-05 POLICE DETAIL | 1,0000<br>1,0000                  |
|                                        |                                                                                                    |                           |                             |                                             |                                      |                                                                          |                                   |
|                                        |                                                                                                    |                           |                             |                                             |                                      |                                                                          |                                   |
| 1 Contact                              | 2 Personal<br>3 Ded/Ben                                                                                                    | 4 Add Wages<br>5 Pavroll  | 6 Accounting<br>7 Salary    | 8 Dates/Class                               | 9 Degrees                            | 0 Custom                                                                 | <b>VACA</b><br><b>U</b> Accidents |
| <b>First Name</b>                      | <b>Middle Name</b>                                                                                                    | <b>Last Name</b>          | Gender<br><b>Suffix</b>     |                                             |                                      | SS#                                                                      | <b>Previous Name</b>              |
| LESLIE                                 |                                                                                                    | TAYLOR                    | ) Male                      | $\bigcap$ Female                            | O Non-Binary                         | $001 - 10 - 1016$                                                        |                                   |
|                                        |                                                                                                    |                           |                             |                                             |                                      |                                                                          |                                   |

**Figure 1 Non-Binary radio button added to the Employee Maintenance [1 Contact] tab**

<span id="page-2-1"></span>The gender field has been updated from **Male** and **Female** to include **Non-Binary**.

#### **1.1 Reports Changed to Show the Non-Binary Value**

These standard reports of the system have been updated. Some of these reports are run from the **Reports** library. Others are produced during warrant processing.

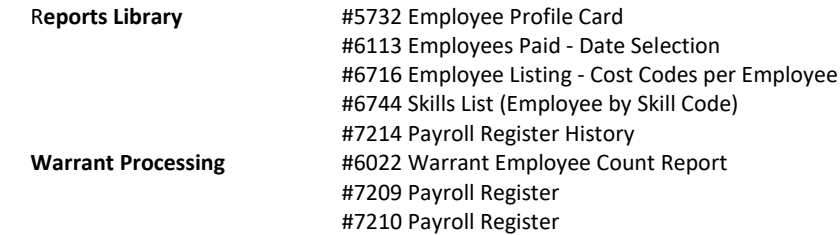

The Employee List report is shown in **[Figure 2](#page-2-2)** as an example.

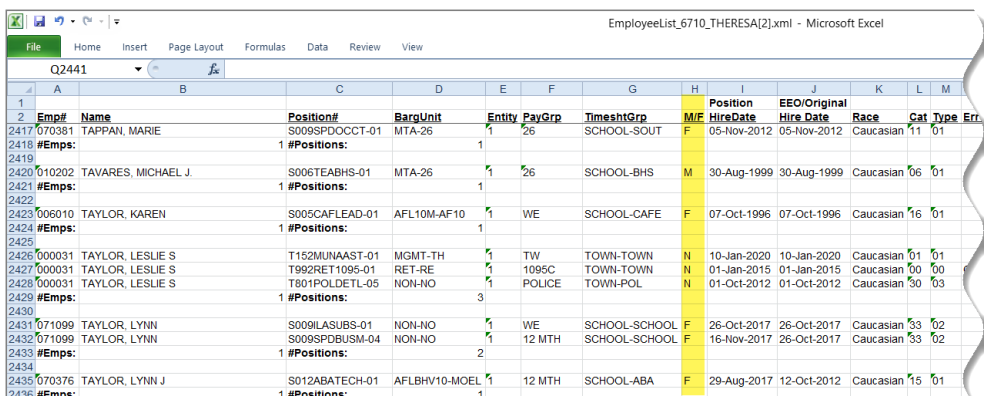

#### **Human Resources Reports #6710 Employee List**

<span id="page-2-2"></span>**Figure 2 Employee reports will use the new value "N" for employees identifying as non-binary**

If site-specific reports or exports include gender, please consider using this new value. For assistance with any changes to site-specific reports or exports that include gender, please contact [support@admins.com.](support@admins.com)

[ADM-AUC-HR-10074]

## <span id="page-3-0"></span>**2 PAYROLL PROCESSING – AP Voucher Batches [Fix]**

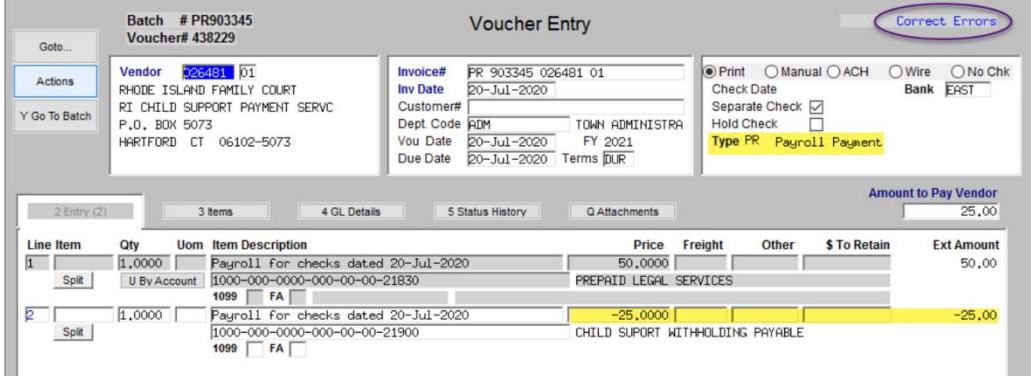

Some sites opt to create **Accounts Payable** vouchers for deductions from employee paychecks, such as insurance, child support, or taxes, that are paid to a third party. The payroll process creates an **Accounts Payable** batch with a voucher for each payee.

#### **Figure 3 Before – voucher with a credit line was set to Type "PR" – Payroll Payment**

Users cannot change the voucher types in the **Accounts Payable** voucher entry screen.

In the rare case that there was a negative on any line of a voucher created from **Payroll**, **ADMINS** had to intervene to allow processing the voucher.

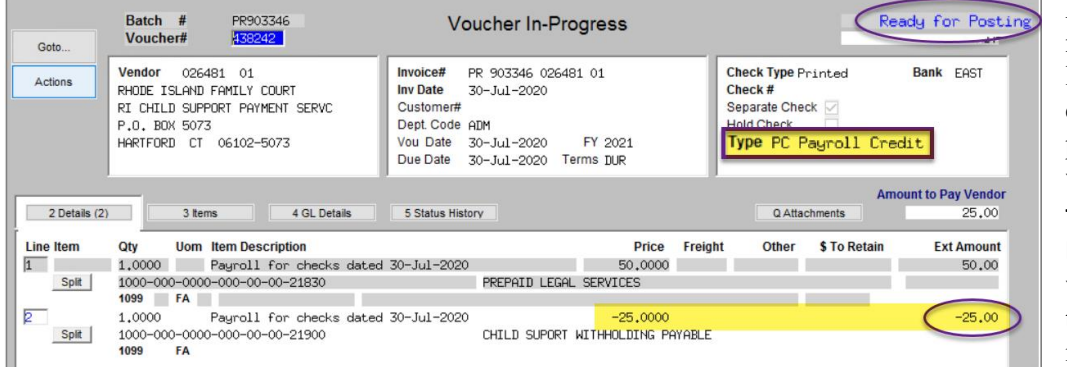

**Figure 4 After – voucher with a credit line is set to Type "PC" – Payroll Credit**

Now if there is a negative amount on any line on vouchers created via the payroll process, the process will set the **voucher type** to **"PC"** (for **Payroll Credit**). This will allow the vouchers to be processed without intervention.

[ADM-AUC-HR-1264]

# <span id="page-3-1"></span>**2.1 Posting Payroll [Fix]**

Prior to the software update, users had to exit the employee maintenance screen during the payroll posting step. If a user were updating a record for an employee, and another user was posting a payroll that included the employee, the payroll posting would stop until the data entry user exited from the record. **ADMINS** corrected this and now the posting will finish even if a user is maintaining an employee record.

[ADM-AUC-HR-10173]

## <span id="page-4-0"></span>**2.2 Accrued Payroll instead of Accounts Payable Control Account [Fix]**

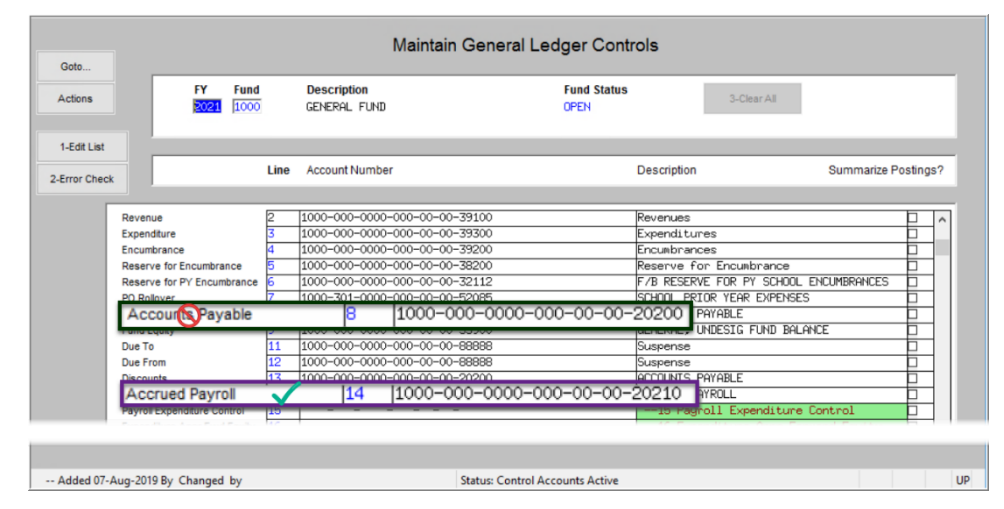

To report the amount due more accurately between the *expense* date and the *check* date, the **Accrued Payroll control account** will be used instead of the **Accounts Payable control account** setup in the control table. Select **Ledgers Account Maintenance General Ledger Controls** to access the table. Enter a **Accrued Payroll** account on line 14 for every fund that is used for payroll.

**Figure 5 General Ledger Controls line 14 instead of line 8**

[BLG-SUP-SAPLAUC-1304]

## <span id="page-4-1"></span>**3 MANUAL PAY REGISTER LINE LIMITS INCREASED [Enhancement]**

Prior to the software update, the manual pay register would print no more than 25 lines of detail per manual check. This limit was increased to 40 lines of detail per check. If a manual check requires more than 40 lines of detail, consider using a second check with the additional lines and print a pay register for each if this report is needed for audit purposes.

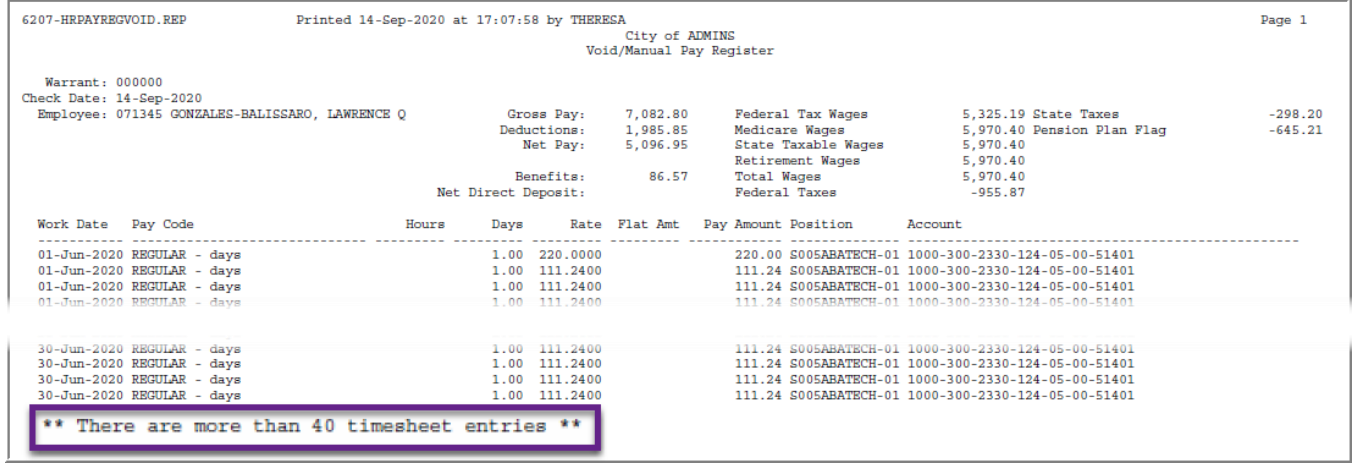

[ADM-AUC-HR-10327]

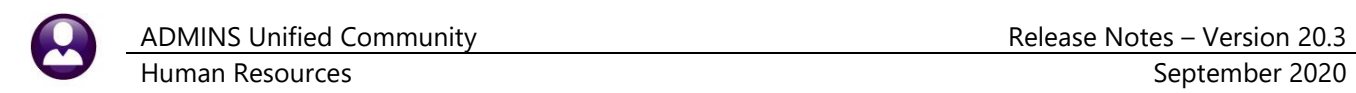

## <span id="page-5-0"></span>**4 BILLING AND INVOICING [Enhancements]**

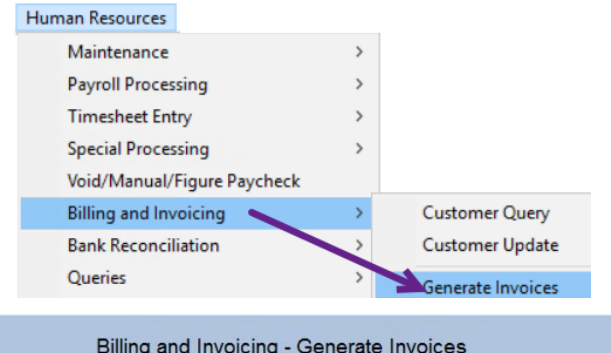

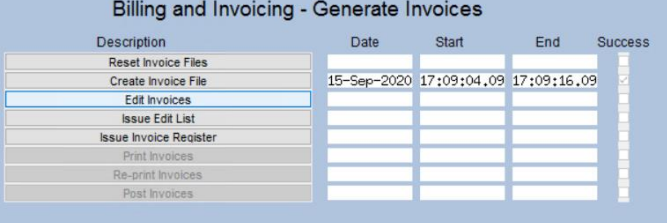

Invoices are created from posted timesheets that use a pay code set up for billing. Once a warrant containing timesheets with these pay codes is posted, run the **Billing and Invoicing** → **Generate Invoices** command as shown at left to display a convenient steps menu.

> Run the **[Create Invoice File]** step and select the warrant(s) with invoices ready for billing. Then, click on the **[Edit Invoices Step]** to display the **Edit Invoices** screen.

### <span id="page-5-1"></span>**4.1 Adding a Category to an Invoice**

There is a new button**, [4 Add Category]** on the screen. Use this button to add a category to the edit screen. Select from the available categories presented on the lookup and click on **[OK]**.

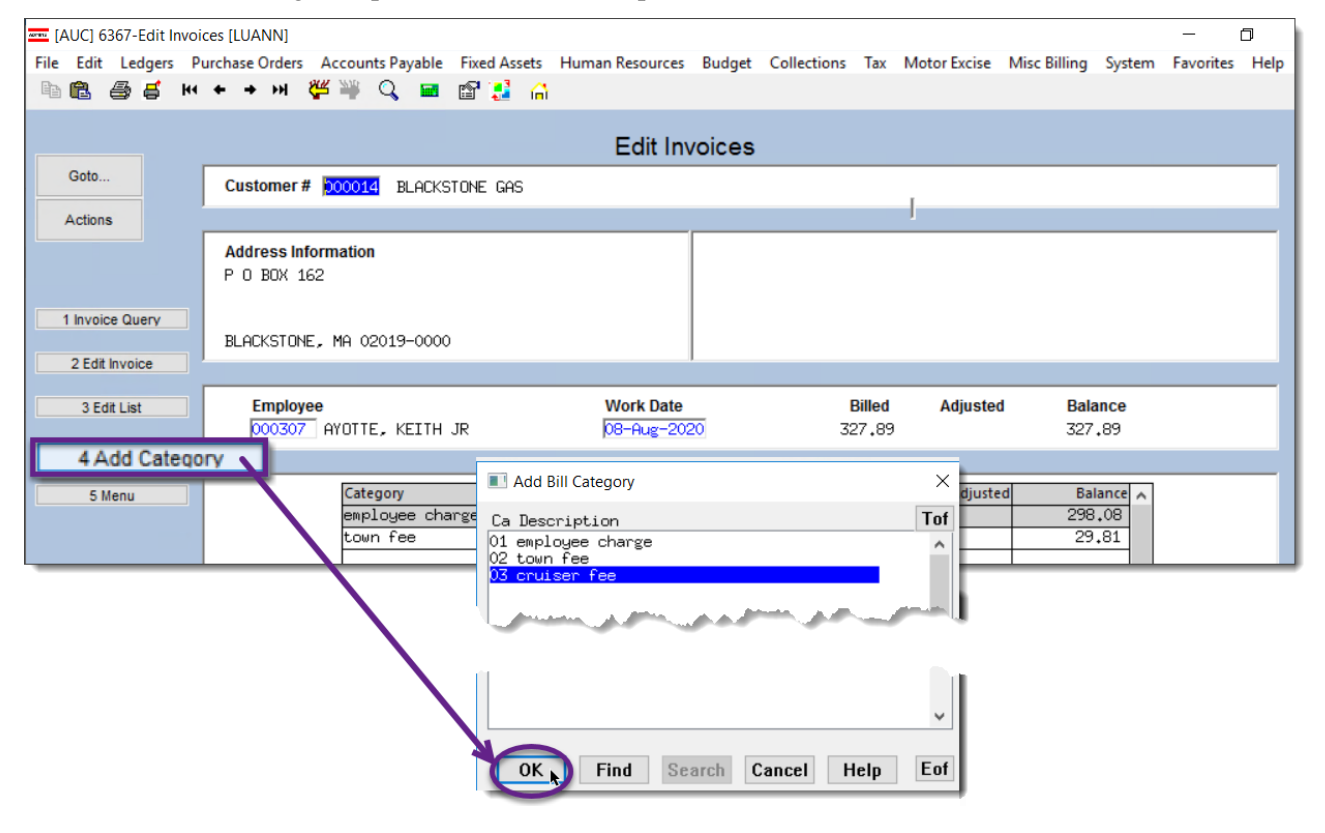

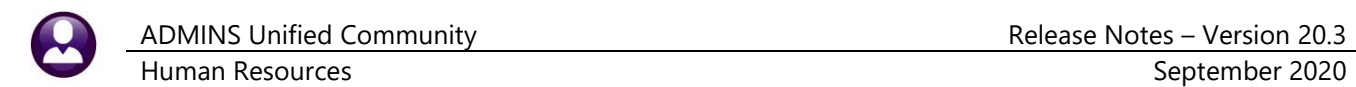

The added item will appear in the category list and may be edited and adjusted in the same manner as the entries created via the timesheets.

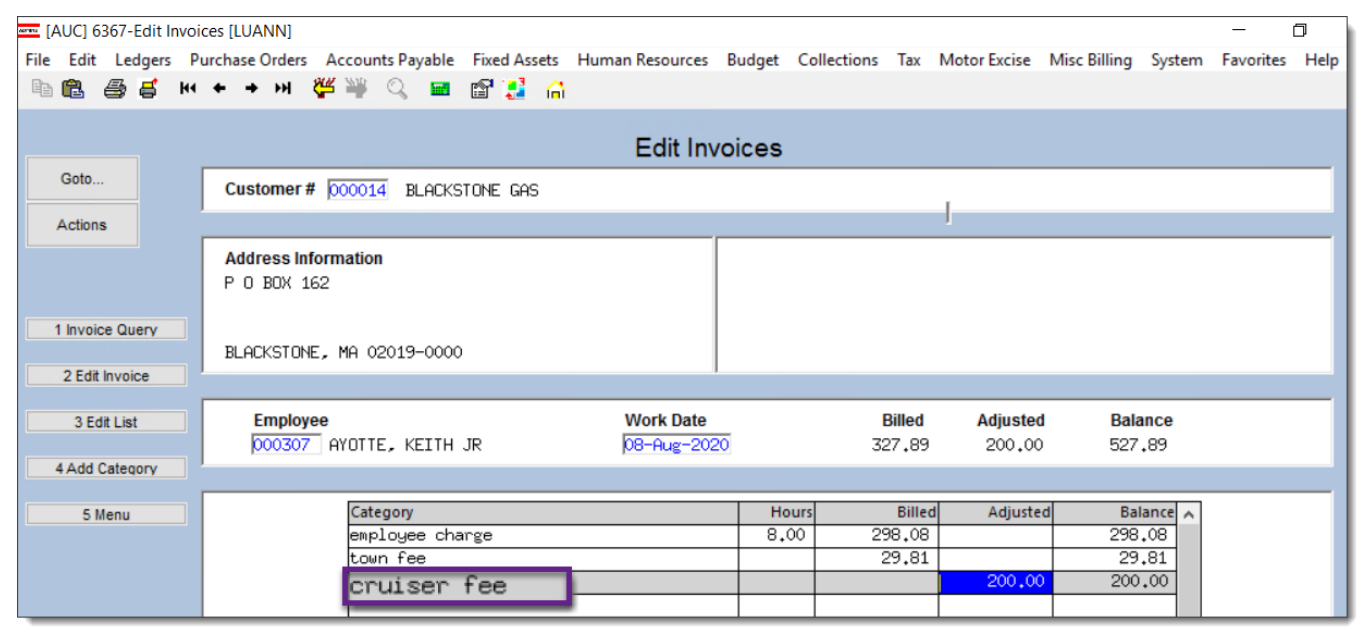

**Figure 6 The added cruiser fee is shown in the category table**

[BLG-SUP-SAPLAUC-1308]

### <span id="page-6-0"></span>**4.2 Prior Balance Amount on Invoices [Fix]**

The prior balance amount on the detail billing invoices was sometimes overstated for customers with many outstanding invoices. This has been corrected.

[PCT-SUP-SAPLAUC-164]

## <span id="page-6-1"></span>**4.3 Bill Information in GL Transaction Query [Enhancement]**

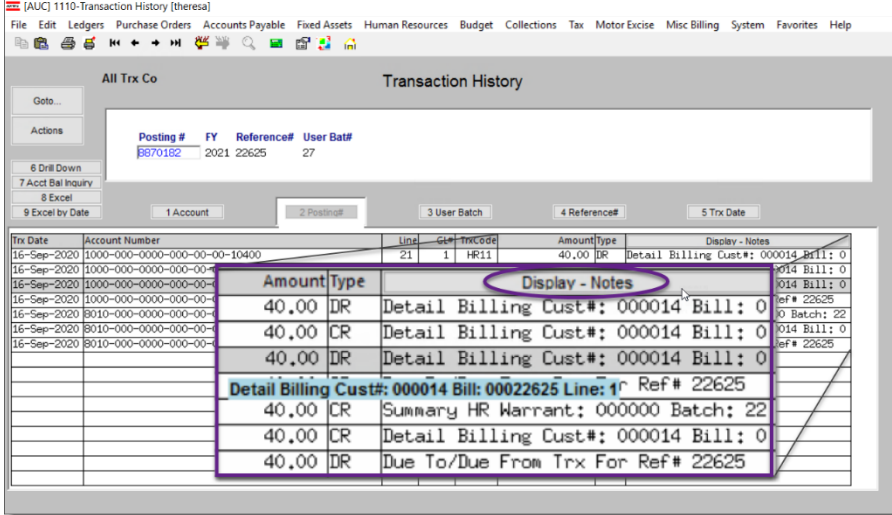

#### **Ledgers Queries Transaction History Notes**

**ADMINS** added Billing Customer number, Bill number, and line information to the transaction history Notes when the Police Billing transactions are posted to the General Ledger.

This information can be used reconciling revenues.

[BLG-SUP-SAPLAUC-1296]

## <span id="page-7-0"></span>**4.4 Payment Batch Processing [Enhancement]**

Some sites want departmental staff to enter payment batches (decentralized data entry) but reserve the review and posting of the payment batches for the treasury department (centralized control). Users can be *restricted from submitting & posting* payment batches.

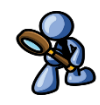

To prevent a user from submitting a batch, select

#### **System User Menu User Profile [Collections]**

to restrict access to the **Batch Entry screen** – **Set button to " Send To"** for the user. See

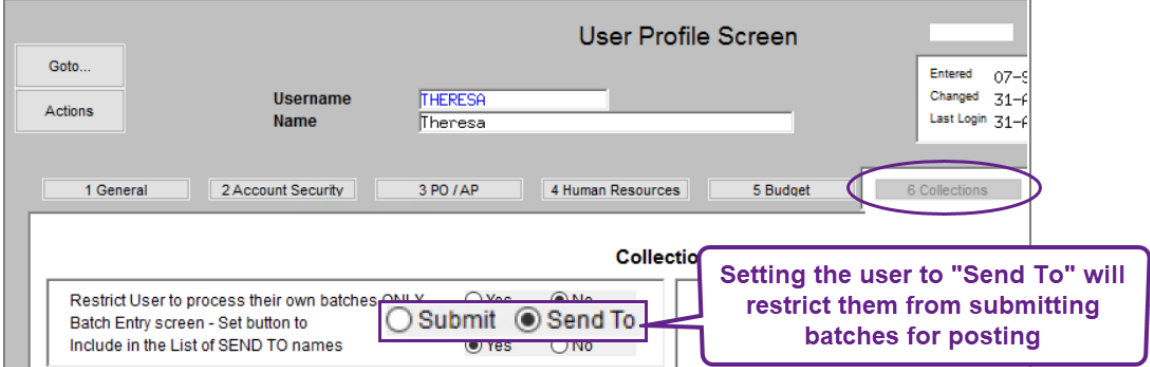

**Figure 7** The User Profile Screen → [6 Collections] tab

To prevent a user from accessing the Post batches screen, go to

#### **System Menu Maintenance Menu Group/User Menu Maintenance**

for the menu group to which the user belongs. Set the **Post Batches** radio button to **Hide**. Contact support  $@$  admins.com to restrict the posting to one user and not the entire menu group, as a new menu group might need to be added.

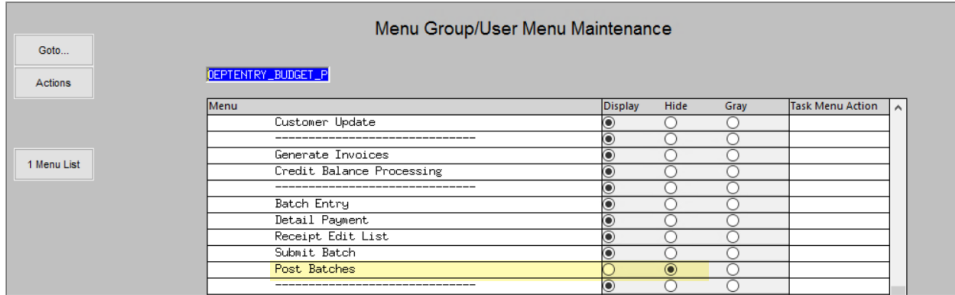

[BLG-SUP-SAPLAUC-1295]

### <span id="page-7-1"></span>**4.4.1 Submit Payment Batch Report #6387 [Fix]**

**ADMINS** corrected this report that was showing wrong ticket numbers when multiple ticket numbers appeared on the same invoice.

[ADM-AUC-HR-10281]

## <span id="page-7-2"></span>**5 REPORTS**

**ADMINS** enhanced a report **(#6802 Paycheck Cost Code Report by Employee / Cost Code**) to run faster.

É

## <span id="page-8-0"></span>**5.1 #6802 Paycheck Cost Code Report by Employee / Cost Code [Enhancement]**

**ADMINS** improved the performance on the report to provide results more quickly.

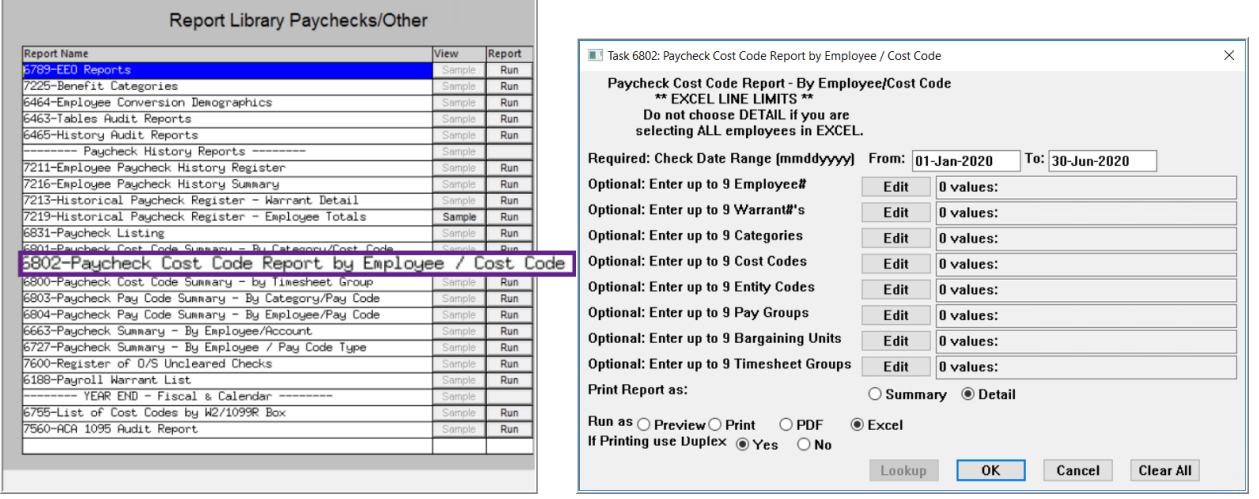

[ADM-AUC-HR-9982]

## <span id="page-8-1"></span>**5.2 #6783 Employee Deductions with Notes [Enhancement]**

Cost codes may have notes associated with them, unique to each employee.

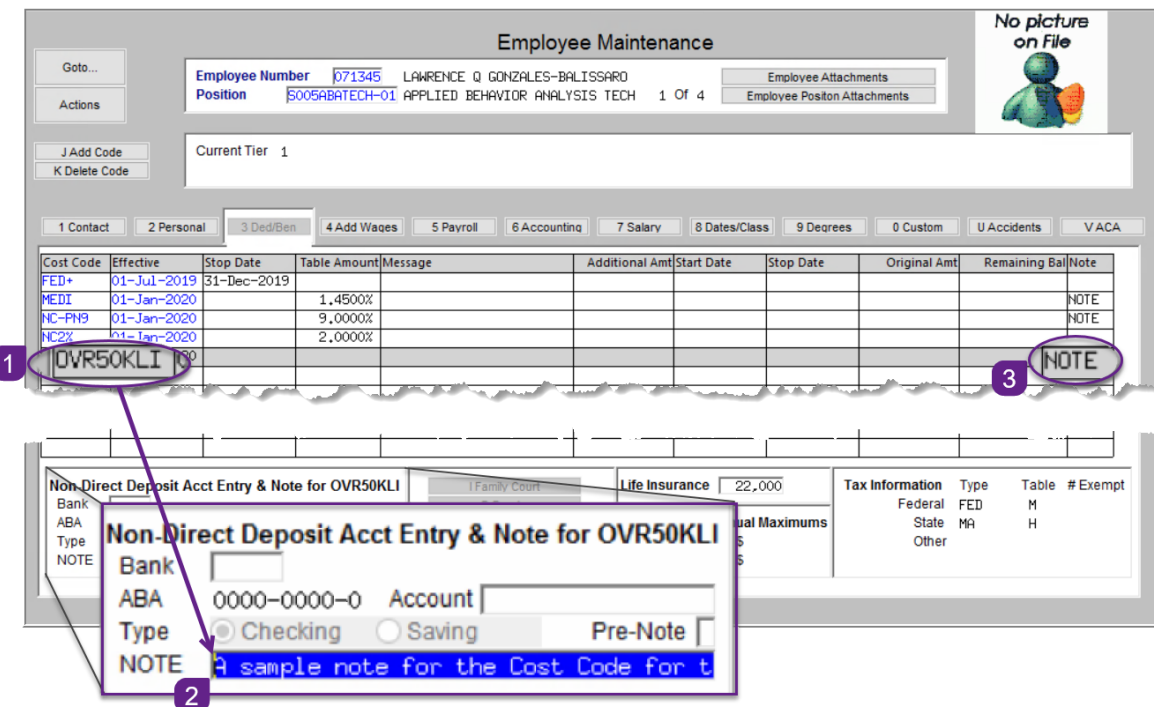

A cost code is flagged as having a note if the right-most column on the **[3 Ded/Ben]** screen has the word "NOTE" on the line for that cost code.

As shown, this employee has three cost codes that have notes; the note for the **OVER50KLI** cost code is used for the example.

#### **Figure 8 Entering a note on a cost code**

**ADMINS** added a report that includes these notes:

#### **Reports Report Library By Employee 6873-Employee Deductions with Notes**

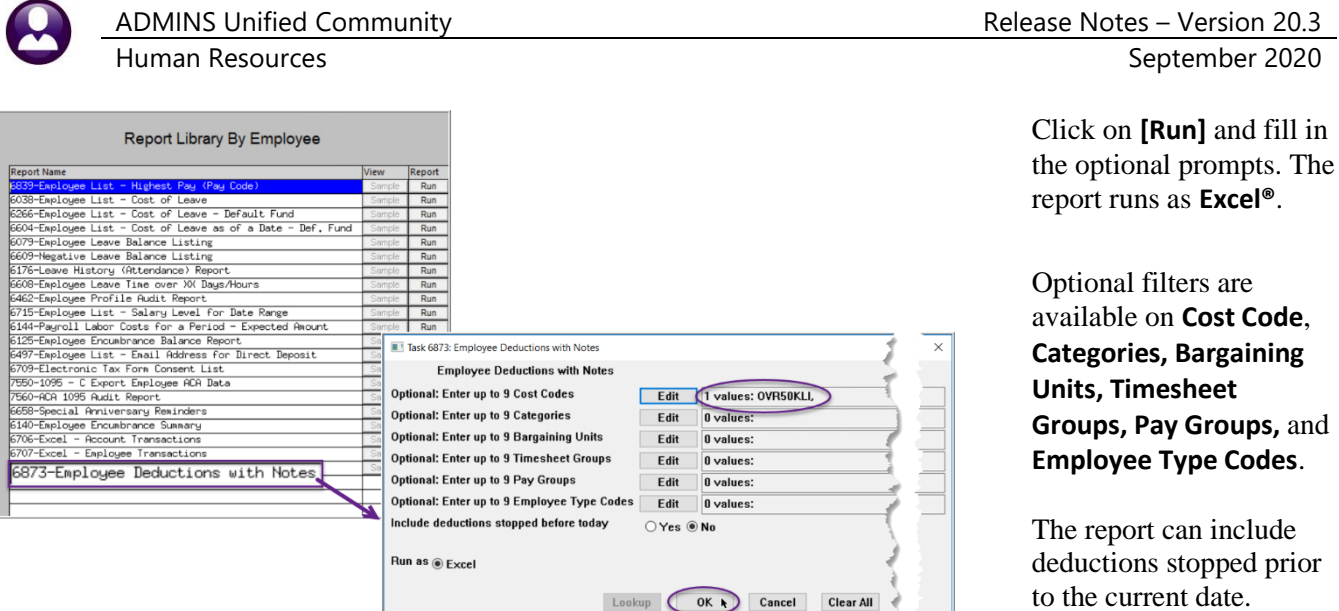

Optional filters are available on **Cost Code**, **Categories, Bargaining Units, Timesheet Groups, Pay Groups,** and **Employee Type Codes**.

The report can include deductions stopped prior to the current date.

| $\Box$ S $\cdot$ $\rightarrow$ $\cdot$<br>hrempded notes 6873 THERESA[3].xml - Excel |                                                                                                    | 困                                                 |
|--------------------------------------------------------------------------------------|----------------------------------------------------------------------------------------------------|---------------------------------------------------|
| Home<br>File                                                                         | <b>Insert</b> Page Layout Formulas Data Review View $\bigcirc$ Tell me what you want to do.                            | Theresa Campbell 2. SI                            |
| $\vert \cdot \vert$ : $\vert \times \vert \vee \vert$ fx<br><b>R32</b>               |                                                                                                    |                                                   |
| $\mathbf{C}$                                                                         | H<br>D<br>Ε.<br>G                                                                                                    | $R$ S<br>$\Omega$<br>$\circ$                      |
| <b>CostCode</b><br><b>Category Description</b><br><b>Description</b>                 | <b>Effective</b><br>Stop Date \$<br>#Emp Position<br>LIFE INSURANCE 071345 S005ABATECH-01 01-Jan-2020                  | ce Original<br><b>Notes</b>                       |
| <b>GROUP TERM LIFE INSU LI</b><br>#Emps:                                             |                                                                                                    | 0.0                                               |
|                                                                                      |                                                                                                    | A sample note for the Cost Code for this employee |
|                                                                                      |                                                                                                    |                                                   |
|                                                                                      |                                                                                                    |                                                   |
| ---------------------------------                                                    |                                                                                                    |                                                   |
| 8 Selection Legend:                                                                  |                                                                                                    |                                                   |
|                                                                                      |                                                                                                    |                                                   |
|                                                                                      | 10 Includes all active employees (non-terminated) with the desired cost code where the Stop Date has not been reached. |                                                   |
|                                                                                      |                                                                                                    |                                                   |
|                                                                                      |                                                                                                    |                                                   |
| 13                                                                                   |                                                                                                    |                                                   |

**Figure 9 The Employee Deductions with Notes report sample showing the note for the OVER50KLI cost code**

[ADM-AUC-HR-10178]

## <span id="page-9-0"></span>**6 TABLES Salary Schedules**

**ADMINS** made two corrections to the way the Salary Schedule data entry works.

**Human Resources**  $\blacktriangleright$  **Tables**  $\blacktriangleright$  **Bargaining Units**  $\blacktriangleright$  **[5 Salary Sched]** 

## <span id="page-9-1"></span>**6.1 Deleting Unused Salary Schedules [FIX]**

**ADMINS** fixed the deletion of unused salary schedules. If a new bargaining unit salary schedule is created in error, it can be deleted if there are no employees who have a related salary history record for that effective date. See in **[Figure 10](#page-10-1)**.

![](_page_10_Picture_0.jpeg)

| File<br>En<br>隐<br>a.<br>s                            | ME [AUC] 6438-Bargaining Unit - Salary [theresa]<br>Edit Ledgers Purchase Orders Accounts Payable Fixed Assets Human Resources Budget Collections Tax Motor Excise Misc Billing System Favorites Help<br>ま ← → ま 後 ¥ ○ ■ 啞 に 記                                                                                                    | □<br>$\times$                                                    |
|-------------------------------------------------------|----------------------------------------------------------------------------------------------------|------------------------------------------------------------------|
|                                                       | Bargaining Unit - Salary                                                                                                    |                                                                  |
| Goto<br><b>Actions</b><br>7 Summary                   | <b>Bargaining Unit</b><br><b>Calculator Fields</b><br><b>AFL</b><br>School Weekly 12 month employees<br>$-AF$<br><b>Schedule</b><br>EL12<br><b>Salary Base</b><br>Clerical 12 month<br>$H$ Hourly<br><b>S</b> Salaried<br>Grade<br><b>Hourly/Salaried/Per Diem</b><br>$\mathbf{1}$<br><b>Effective Date</b><br>01-Jun-2020 Test                                                                                                    |                                                                  |
| 8 Add New<br>9 Delete<br>D Delete Step<br>Z Edit List | [AUC] 6438-Bargaining Unit - Salary [theresa]<br>×<br>1 Cos<br>Delete Schedule/Grade/Effective Date<br>$\vert$ 1<br><b>Required: Enter Bargaining Unit</b><br>AFL -AF<br>School Weekly 12 month en<br><b>Required: Enter Schedule</b><br>CL12<br>Clerical 12 month<br>Optional: Enter Grade (leave blank to Delete all)<br>Optional: Enter Effective Date (leave blank to Delete all) 01-Jun-2020<br>Lookup<br><b>OK</b><br><b>Clear All</b><br>Cancel | Affordable CareAct<br>2096,00<br>5.00<br>52,400000<br>262,000000 |
|                                                       | $\checkmark$<br>STable Change<br>Y New Salary Schedule<br><b>W Show Employees</b>                                                                                                    |                                                                  |
| Ready                                                 | Lkup                                                                                                    |                                                                  |
|                                                       |                                                                                                    |                                                                  |

<span id="page-10-1"></span>**Figure 10 The Bargaining Unit Salary Schedule Screen**

If there are employees assigned, the system will display this message:

![](_page_10_Picture_82.jpeg)

[ADM-AUC-HR-10249]

### <span id="page-10-0"></span>**6.2 Editing the Notes Field [Fix]**

**ADMINS** fixed the data entry for the notes fields. The notes will be available once entered instead of having to do a **{Page Down}** or **{Page Up}** to commit changes made to the field. See **2** in **[Figure 11](#page-11-1)** for the location of the notes fields.

![](_page_11_Picture_65.jpeg)

<span id="page-11-1"></span>**Figure 11 Editing the notes on the Effective Date for the Salary**

[ADM-AUC-HR-10258]

## <span id="page-11-0"></span>**7 QUARTERLY PROCESSING – FEDERAL FORM 941**

![](_page_11_Picture_66.jpeg)

**Figure 12 Before – Human Resources Quarterly Processing Federal Quarterly Reporting – 941**

![](_page_12_Picture_184.jpeg)

The **IRS** has added new lines and renumbered some of the existing lines on the form **941**.

To assist in filing the Federal Form 941, **ADMINS** populates the information related to federal taxable wages/taxes, social security wages/taxes and Medicare wages/taxes.

There are new lines related to worksheet 1 that **ADMINS** is showing with "\_\_\_\_\_\_\_\_\_\_\_\_\_\_\_\_\_\_\_\_\_\_\_\_".

The new form is shown i[n Figure 13](#page-12-0) with the changes highlighted.

Select **Human Resources Quarterly Processing Federal Quarterly Reporting – 941** to produce the report.

Links to the relevant IRS pages are below:

https://www.irs.gov/instructi ons/i941#idm139649110712 272

https://www.irs.gov/pub/irspdf/f941.pdf

<span id="page-12-0"></span>**Figure 13 After - Form 941 with new lines and renumbered lines**

[BLG-SUP-SAPLAUC-1297]

![](_page_13_Picture_0.jpeg)

## <span id="page-13-0"></span>**7.1 RI Quarterly – 941**

![](_page_13_Picture_137.jpeg)

*"Form RI-941 is a new form intended to be filed starting in 2020 by … employers eligible to remit, on a Quarterly basis, the Rhode Island state income tax withheld from employees' wages. Form RI-941 will be used by Quarterly payers to accompany the Quarterly withholding payment, as well as serve as a Quarterly Reconciliation. For those Quarterly payers, Form RI-941 replaces Form WTQ (RI-941Q) previously used."*

**ADMINS** offers an **RI Quarterly 941** report to assist in the preparation of the state mandated tax filing. To run the report, select: Quarterly Reporting - 941

#### **Human Resources Quarterly Processing RI Quarterly 941**

![](_page_13_Figure_7.jpeg)

Fill in the required date range – the report is usually run for each quarter; in this case, the first quarter of 2020. The report sample is shown in **[Figure 14](#page-13-1)**.

![](_page_13_Picture_138.jpeg)

#### <span id="page-13-1"></span>**Figure 14 Sample Rhode Island Quarterly 941**

Find instructions and the state form at:

[http://www.tax.ri.gov/forms/2020/Withholding/RI-941%20Instructions.pdf.](http://www.tax.ri.gov/forms/2020/Withholding/RI-941%20Instructions.pdf) [http://www.tax.ri.gov/forms/2020/Withholding/941%20Quarterly%20Return\\_m.pdf](http://www.tax.ri.gov/forms/2020/Withholding/941%20Quarterly%20Return_m.pdf)

[CRI-SUP-SAPLAUC-905]

## <span id="page-14-0"></span>**8 YEAR END PROCESSING [Enhancements]**

On the employee attachment screen, if the form is a **W2, 1095C**, or a **1099R**, and the employee has both an email address and a consent date, the form can be emailed to the employee at the email address on the employee maintenance record. See **HR-575** for more information on obtaining consent.

## <span id="page-14-1"></span>**8.1 Email a Single W2, 1095C, or 1099R form to the employee**

![](_page_14_Picture_100.jpeg)

**Figure 15 An employee with attachments and an email address who has provided consent**

After checking that the above criteria are met, select the **[Employee Attachments]** button to access the **Employee Attachments** screen. 1. Select the form and then click on the **[12 Email Form]** button.

![](_page_14_Picture_101.jpeg)

2. A popup will confirm that the email has been sent. Click on **[OK].**

![](_page_15_Picture_2.jpeg)

**Figure 16 Sample Email with an attached form**

<span id="page-15-0"></span>![](_page_15_Picture_158.jpeg)

address on the employee record, with the form included as a password-protected attachment with instructions on how to open the attachment, as shown in **[Figure](#page-15-0)** 

The instructions are intentionally

When the recipient receives the email and clicks on the attachment, the prompt for the password will appear as shown in **[Figure 17](#page-15-1)**.

<span id="page-15-1"></span>**Figure 17 Password prompt to open the encrypted, password protected document**

![](_page_15_Picture_159.jpeg)

The form will be displayed as shown in **[Figure 18.](#page-15-2)**

This example is for a **W2**; comparable results will be achieved for forms **1095C** and **1099R** when selected for emailing.

<span id="page-15-2"></span>**Figure 18 The requested document will be displayed for the email recipient to view, save, or print**

[ADM-AUC-HR-10227]

## <span id="page-16-0"></span>**8.2 Update Holiday Tab Bargaining Units [Reminder]**

This step may be done at any time before the first payroll of the new year; if it is run after the first holiday of the new year, the timesheets will have to be updated manually with any holiday hours. Select:

![](_page_16_Picture_140.jpeg)

#### **HR ▶ Tables ▶ Bargaining Unit Tables ▶ [2 Holidays]**

#### **Figure 19 Bargaining Unit – [Holidays]**

Verify the holidays are correct. Copy current year holidays to the new year using the **[W Create New Year]** button. Check the results. Copy the holidays to other bargaining units or select each bargaining unit in turn and click on **[W Create New Year]**.

[ADM-AUC-HR-10020]

### <span id="page-16-1"></span>**8.3 W2 Steps–Save W2 Forms as Employee Attachments/Archive [Enhancement]**

![](_page_16_Picture_141.jpeg)

To access the steps menu, select:

#### **Human Resources Year End Processing W2 Processing**

The last step in the process will now use an overnight batch job to create the attachments.

Add the users to be notified about this batch job to the **HRW2BST** email distribution list.

[ADM-AUC-HR-10261]

To add email addresses, select:

#### **Human Resources ▶ Module Maintenance ▶ Email Distribution Lists ▶ HRW2BST**

![](_page_17_Picture_0.jpeg)

![](_page_17_Picture_90.jpeg)

Read **HR–870 Email Distribution Lists** for details on how to maintain the distribution lists.

The email will look like this, with a description of the work that was done.

![](_page_17_Picture_91.jpeg)

[ADM-AUC-HR-10265]

## <span id="page-17-0"></span>**8.4 1099R Steps–Save 1099R Forms as Employee Attachments/Archive [Enhancement]**

![](_page_17_Picture_92.jpeg)

To access the steps menu, select:

#### **Human Resources > Year End Processing > 1099R Processing**

The last step in the process will now use an overnight batch job to create the attachments.

Add the users to be notified about this batch job to the **HR1099RBST** email distribution list.

![](_page_18_Picture_0.jpeg)

To add email addresses, select:

#### **Human Resources ▶ Module Maintenance ▶ Email Distribution Lists ▶ HR1099RBST**

![](_page_18_Picture_116.jpeg)

Read **HR–870 Email Distribution Lists** for details on how to maintain the distribution lists.

The email will look like this, with a description of the work that was done.

![](_page_18_Picture_117.jpeg)

[ADM-AUC-HR-10273]

## <span id="page-18-0"></span>**9 105C PROCESSING [Enhancements]**

**ADMINS** made several enhancements to the **1095C / ACA** processing.

![](_page_18_Picture_118.jpeg)

### <span id="page-18-1"></span>**9.1 New 1095 Batch Selection Screen**

#### **Human Resources Year End Processing 1095 Processing**

**ADMINS** added a screen to allow batches to be accessed by multiple users. This will allow user **"Anthea"** to create a batch and another user **"Theresa"** to complete the batch. There are four batches listed below in [Figure 20.](#page-19-0) The screen components are described in the table.

![](_page_19_Picture_0.jpeg)

Human Resources **September 2020** 

![](_page_19_Picture_140.jpeg)

#### <span id="page-19-0"></span>**Figure 20 New 1095 Batch Selection screen**

<span id="page-19-1"></span>![](_page_19_Picture_141.jpeg)

![](_page_20_Picture_0.jpeg)

![](_page_20_Picture_123.jpeg)

#### <span id="page-20-0"></span>**9.1.1 Completed Batches**

This will be available *after* closing the 2020 year (so after the first cycle is complete)–select:

#### **[Actions] Closed Batches**

![](_page_20_Picture_124.jpeg)

![](_page_21_Picture_0.jpeg)

The result will show all the closed batches as of the current date. This is a simple lookup; no drill down is available from the screen. The fields are described below:

![](_page_21_Picture_190.jpeg)

[ADM-AUC-HR-10222]

#### <span id="page-21-0"></span>**9.2 Steps Menu**

![](_page_21_Picture_191.jpeg)

**DMINS** made several anges to the functions lled from the steps enu.

ach is detailed below d corresponds to the numbered items in **[Figure 21](#page-21-3)**.

<span id="page-21-3"></span>**Figure 21 Updated 1095 Processing Steps Menu**

### <span id="page-21-1"></span>**9.2.1 Batch Number [Enhancement]**

The batch number will be displayed at the top of the steps menu. The batch number will also appear on the reports generated during the steps process.

[ADM-AUC-HR-10222]

### <span id="page-21-2"></span>**9.2.2 Payroll W2 1095-C Table [Enhancement]**

**ADMINS** added the **Employer Affordability Safe Harbor 2G (FPL) Annual Percentage** to the **ACA** tabs for the Payroll W2 1095 C table.

![](_page_22_Picture_0.jpeg)

![](_page_22_Picture_120.jpeg)

<span id="page-22-1"></span>**Figure 22 Payroll W2 1095-C Table**

[ADM-AUC-HR-10269] [ADM-AUC-HR-10205]

### <span id="page-22-0"></span>**9.2.3 ACA Filing Table – Tax Year, Receipt & Correction Receipt #s [Enhancement]**

![](_page_22_Picture_121.jpeg)

**Figure 23 ACA Filing Table does not allow spaces in the receipt numbers**

![](_page_23_Picture_0.jpeg)

![](_page_23_Picture_128.jpeg)

The system will check that the **tax year** has been set up before the **Export** step is run (see **[9.2.9 below](#page-26-0)**). If the tax year is not set up, an information message will be displayed with instructions to create the tax year and run the export again.

[ADM-AUC-HR-10210]

### <span id="page-23-0"></span>**9.2.4 Bargaining Unit Table [Enhancement]**

**ADMINS** added the **Employer Affordability Safe Harbor 2G (FPL) Annual Percentage** to the **ACA** tabs on the Bargaining Unit Table.

![](_page_23_Picture_129.jpeg)

[ADM-AUC-HR-10269]

### <span id="page-23-1"></span>**9.2.5 Audit Reports [Enhancement]**

There are four audit reports produced; each will include the batch number (as shown in [9.2.1 above\)](#page-21-1) in the  $\sqrt{5}$ header of the report. The reports are available to Run as **Excel®** or Print/Preview/**PDF®** – samples are shown below.

| -Se TedRE - ACA Audit Report1 THERESA[4].lis                                                                                                    |        |
|----------------------------------------------------------------------------------------------------|--------|
| <b>Edit Format Options</b><br>File                                                                                                    |        |
| $\mathbf{B} \begin{bmatrix} I & \underline{\mathsf{U}} \\ \underline{\mathsf{U}} \end{bmatrix} \blacksquare \begin{bmatrix} \mathsf{V} & \vdots \\ \mathsf{V} & \mathsf{V} \end{bmatrix} \begin{bmatrix} \frac{\partial}{\partial z} & \frac{\partial}{\partial z} \\ \frac{\partial}{\partial z} & \frac{\partial}{\partial z} \end{bmatrix} \begin{bmatrix} \frac{\partial}{\partial z} & \frac{\partial}{\partial z} \\ \frac{\partial}{\partial z} & \frac{\partial}{\partial z} \end{bmatrix}$<br><b>Courier New</b><br>- 19<br>$\mathbf{v}$<br>$\mathbf{v}$ |        |
| £11S<br>7560-HRREP: HRACAAUDITRPT.REP<br>Printed 12-Aug-2020 at 17:04:01 by THERESA<br>City of ADMINS<br>ACA 1095 Audit Report                                                                                                    | Page 1 |
| Audit Report 1 - 1095-C ENTITY TABLE<br>Batch#: 000010                                                                                                    |        |
| TOWN OF ADMINS<br>Entity: 1                                                                                                    |        |
| Field<br>Error                                                                                                    |        |
| No Errors found for 1095-C on this Entity Table                                                                                                    |        |
|                                                                                                    |        |

**Figure 24 Audit Report #1 1095-C Entity Table**

![](_page_24_Picture_0.jpeg)

Human Resources September 2020

| ы    |                                                                                                    | $5 - 1$ |                          |                |                                                                                                    | ACA Audit Report2 THERESA[1].xml - Excel |       |                                                |                                                                                                    |  |
|------|----------------------------------------------------------------------------------------------------|---------|--------------------------|----------------|----------------------------------------------------------------------------------------------------|------------------------------------------|-------|------------------------------------------------|----------------------------------------------------------------------------------------------------|--|
| File |                                                                                                    | Home    | Insert                   | Page Layout    |                                                                                                    | Formulas Data Review                     | View  | $\Omega$ Tell me what you want to do           |                                                                                                    |  |
|      | 1<br>$\frac{2}{3}$<br>$\overline{4}$<br>$\overline{\mathbf{5}}$<br>$\mathbf 6$<br>$\overline{7}$<br>$\bf 8$<br>$\mathbf{9}$ |         | <b>DPW</b><br><b>RET</b> | $-DP$<br>$-RE$ | 7560-HRREP: HRACAAUDITRPT.REP<br><b>Bargaining-Unit Description</b><br>dpw afscme<br>retiree aca reporting |                                          | Field | <b>City of ADMINS</b><br>ACA 1095 Audit Report | Audit Report #2 - 1095-C BARGAINING UNTI TABLE - AC Batch: 000007<br><b>Error-Message</b><br>AFLBHV10-MOEL school wkly behavior tech elementary 10 Employer Affordability Safe Harbor Set to 2G and Federal Poverty Line amount not set<br>No Errors found on this Bargaining Unit for 1095-C<br>No Errors found on this Bargaining Unit for 1095-C |  |

**Figure 25 Audit Report #2 Bargaining Unit Tables**

![](_page_24_Picture_112.jpeg)

#### **Figure 26 Audit Report #3 Employee ACA**

| Ы           | $5 - 7$        |        |                              |                             |      |        |      |                                               | ACA_Audit_Report4_THERESA[1].xml - Excel                                                                                             |                    |                           |         |
|-------------|----------------|--------|------------------------------|-----------------------------|------|--------|------|-----------------------------------------------|----------------------------------------------------------------------------------------------------|--------------------|---------------------------|---------|
| <b>File</b> | <b>Home</b>    | Insert | Page Layout                  | Formulas                    | Data | Review | View | $\bigcirc$ Tell me what you want to do        |                                                                                                    |                    |                           |         |
|             |                |        | 7560-HRREP:HRACAAUDITRPT.REP |                             |      |        |      |                                               | City of ADMINS<br>ACA 1095 Audit Report<br>Audit Report #4 - NEW HIRES/TERMINATIONS BETWEEN 01-Jan-2020 AND 31-Dec-202 Batch: 000007 |                    |                           |         |
|             | $\mathbf{1}$   |        | <b>Employee Name</b>         |                             |      |        |      | <b>Position</b>                               | <b>Description</b>                                                                                                    | <b>Hire-Date</b>   | <b>Termination Reason</b> |         |
|             | $\overline{2}$ |        | 000020                       | <b>OSTEGREN, LYNN M</b>     |      |        |      |                                               | S003ABATECH-01 APPLIED BEHAVIOR ANALYSIS TECHNIC 1/1/2020                                                                            |                    | 5/20/2020                 |         |
|             | 3              |        | 000020                       | <b>OSTEGREN, LYNN M</b>     |      |        |      | <b>T152HR AAST-01</b>                         | MUNICIPAL CENTER ADMIN ASSISTANT 1/1/2020                                                                                            |                    | 1/1/2020                  |         |
|             | 4              |        | 000031                       | <b>TAYLOR, LESLIE S</b>     |      |        |      |                                               | S003ABATECH-01 APPLIED BEHAVIOR ANALYSIS TECHNIC 1/10/2020 6/30/2020                                                                 |                    |                           |         |
|             | 5              |        | 000031                       | <b>TAYLOR, LESLIE S</b>     |      |        |      |                                               | T152MUNAAST-01 ADMIN ASSISTANT MUNICIPAL CENTER 1/10/2020                                                                            |                    |                           |         |
|             | 6              |        | 000040                       | LEDOUX, KEITH F             |      |        |      |                                               | S003ADJCOUN-01 ADJUSTMENT COUNSELOR 26 PAYS                                                                                          | 1/20/2020          |                           |         |
|             | $\overline{7}$ |        | 000040                       | LEDOUX, KEITH F             |      |        |      | S012CUS2NDS-02 CUSTODIAN                      |                                                                                                    | 1/20/2020 6/2/2020 |                           | retired |
|             | 8              |        | 071343                       | JINGLEHEIMERSHMICZ, KAREN R |      |        |      | T137ASRBORD-01                                | <b>BOARD OF ASSESSORS</b>                                                                                                    | 2/15/2020          |                           |         |
|             | 9              |        | 071345                       |                             |      |        |      |                                               | GONZALES-BALISSARO, LAWRENCE Q S005ABATECH-01 APPLIED BEHAVIOR ANALYSIS TECHNIC 1/1/2020                                             |                    |                           |         |
|             | 10             |        | 071345                       |                             |      |        |      | GONZALES-BALISSARO, LAWRENCE Q S009ATHOTH -01 | <b>SPORTS OFFICIAL</b>                                                                                                    | 2/1/2020           |                           |         |
|             | 11             |        | 071345                       |                             |      |        |      |                                               | GONZALES-BALISSARO, LAWRENCE Q S009HOMESER-01 ABA HOME SERVICES PROVIDER                                                             | 2/1/2020           |                           |         |
|             | 12             |        | 071345                       |                             |      |        |      |                                               | GONZALES-BALISSARO, LAWRENCE Q   T292ACOOFF -01   ANIMAL CONTROL OFFICER                                                             | 2/1/2020           |                           |         |
|             | 13             |        |                              |                             |      |        |      |                                               |                                                                                                    |                    |                           |         |
| $\sim$      | 14             |        |                              | <b>Total # Employees</b>    |      |        |      | 5                                             |                                                                                                    |                    |                           |         |
|             | 15             |        |                              |                             |      |        |      |                                               |                                                                                                    |                    |                           |         |

**Figure 27 Audit Report #4 New Hires / Terminations** 

[ADM-AUC-HR-10276]

#### <span id="page-24-0"></span>**9.2.6 Edit 1095 Work File Screen shows Email Address for Consenting Employees [Fix]**

**EXECUTE:** Prior to the software update, the **Edit Work File Screen** would display the email address for any employee with an email address on their employee record.

The *email address* and the *consent date* must be present for an employee to receive an emailed form. With the software update, only employees that have *consented* to an emailed delivery of the 1095C form will have an "Emailed to email@address" displayed at the top of the employee record in the **Edit 1095 Work File** screen.

![](_page_25_Picture_0.jpeg)

| File                   | <b>BBBCH + + H K H Q E R M G</b>                  |                                                                                                    | Edit Ledgers Purchase Orders Accounts-Payable Fixed-Assets Human-Resources Budget Collections Tax Motor-Excise Misc-Billing System Favorites Help |                                                                   |
|------------------------|---------------------------------------------------|----------------------------------------------------------------------------------------------------|----------------------------------------------------------------------------------------------------|-------------------------------------------------------------------|
|                        | 2020                                              | Edit 1095 Work File                                                                                                    |                                                                                                    |                                                                   |
| Goto<br><b>Actions</b> | Employee#<br>000087<br>KAREN A GOSSELIN           | 1 Name of Employee <emailed td="" theresa@admins.com<="" to=""><td><math>2</math> SS#<br/>XXX-XX-1028</td><td><b>Reporting Entity</b></td></emailed> | $2$ SS#<br>XXX-XX-1028                                                                                                    | <b>Reporting Entity</b>                                           |
|                        | 3 Street Address<br>8 CROWNINGSHIELD ST Unit# 103 |                                                                                                    |                                                                                                    | <b>Report Bargaining Unit</b><br>RET RE<br><b>ACA Offer Start</b> |

**Figure 28 Edit 1095 Work File screen shows "Emailed to …."**

The consent date is entered on the **Employee Maintenance [1 Contact]** tab in the Employee Contact area on the right side of the screen. The consent date may also be entered on the **Maintenance Employee Email/Electronic Form Update** screen.

![](_page_25_Picture_5.jpeg)

**Figure 29 Employee Maintenance Contact tab shows consent date**

| <b>All Employees</b> |                         |                            |                |           | Employee Email / Electronic Form Update Screen |                            |
|----------------------|-------------------------|----------------------------|----------------|-----------|------------------------------------------------|----------------------------|
|                      | Active w/Direct Deposit |                            | Active         |           | A                                              |                            |
|                      |                         |                            |                |           |                                                | Electronic                 |
| 1 Employee           | 2 Name                  | 3 Timesheet Group Position |                | Term Date | <b>Email Address</b>                           | <b>DDEmailConsent Date</b> |
|                      |                         | $-TONN$<br><b>TOWN</b>     | T992RET1095-01 |           | theresa@admins.com                             | 05-May-2020                |
| 000087               |                         |                            |                |           |                                                |                            |

**Figure 30 Employee Email/Electronic Form Update Screen shows consent date**

[ADM-AUC-HR-10274]

### <span id="page-25-0"></span>**9.2.7 Print 1095 Forms [Fix]**

Sites that are *not self-insured* experienced errors during the printing phase. The error check will now ignore the check on covered individuals' end dates for sites that *do not self-insure*. Set the self-insured flag on the **[Payroll W2 1095C]** entity table (see **[Figure 22](#page-22-1)** above).

×

[ADM-AUC-HR-10205]

### <span id="page-25-1"></span>**9.2.8 Email 1095 Forms [Enhancement]**

The **[Email 1095 Forms]** button will be in focus only if there are employees consenting to have forms emailed. If there are no forms to be emailed, the step will be grayed out and will not be available to click; continue to the **[Generate IRS Export File]** step.

![](_page_25_Picture_15.jpeg)

[ADM-AUC-HR-10206] [ADM-AUC-HR-10275]

#### <span id="page-26-0"></span>**9.2.9 Generate IRS Export File [Enhancement]**

**ADMINS** added a -9 new **Excel®** report to the **[Generate IRS Export File]** (and correction) steps that maps the **AUC Employee#** to the **IRS Record ID#**. This will allow for more rapid identification and resolution of errors when the **IRS** sends an error report.

![](_page_26_Picture_222.jpeg)

**Figure 31 Employee # and IRS Record ID map**

[ADM-AUC-HR-10270]

### <span id="page-26-1"></span>**9.2.10 Generate IRS Corrections Export File [Enhancement]**

**ADMINS** added a button on the steps menu to generate the corrections export file. This step checks that at  $10<sup>7</sup>$ least one record has been marked for a correction export. The process also checks that the original or correction receipt number has been entered on the ACA filing table.

![](_page_26_Picture_9.jpeg)

All sites must run this step when corrections are made; however, for locations (e.g., Middletown City and Board of Education) that require a combined file, run the step and notify [support@admins.com](mailto:support@admins.com) to create the corrections file.

Do not run the **[Save 1095 Forms as Employee Attachments/Archive]** step until the corrections file has been accepted.

[ADM-AUC-HR-10225]

### <span id="page-26-2"></span>**9.2.11 Save 1095 Forms as Employee Attachments/Archive [Enhancement]**

**All sites** should run this step *after* the IRS file has been accepted – read and respond to the three prompts to ensure that the step is ready to run. This step will run overnight as a scheduled task, freeing up the user and the system for other tasks.

Add email addresses to the **HR1095BST** distribution list for users who should receive notice that the step has been run and that the forms are attached to the employee records. Learn about **Email Distribution Lists** in the **Help Reference Library** in document **HR–870 Email Distribution Lists**.

![](_page_26_Picture_223.jpeg)

[ADM-AUC-HR-10262]

### <span id="page-27-0"></span>**9.3 Reporting on Employees Declining Coverage**

If the employee is offered coverage and they decline coverage:

- 1. Set the employee as reportable
- 2. Set the declined date
- 3. If the declined date is **prior to the start of the calendar year being reported on**, the covered individual should be set on line one but the start/end dates can be blank.

If the declined date **is after the start of the calendar year being reported on**, the covered individual should be set on line one, and the start/end dates must be set

![](_page_27_Picture_8.jpeg)

**The Edit 1095 Work file Screen always displays the** *employee* **on line 17 of the covered individuals - but the printed or emailed forms will not show a covered individual on line 17 if the coverage is declined for the entire year.**

![](_page_27_Picture_113.jpeg)

![](_page_27_Picture_114.jpeg)

[ADM-AUC-HR-10223]

## <span id="page-28-0"></span>**10 INTERFACES / IMPORTS [Enhancement]**

![](_page_28_Figure_3.jpeg)

## <span id="page-28-1"></span>**10.1 Timesheet Import from Spreadsheet**

The import timesheets process now accepts spaces in both file names and folder names.

![](_page_28_Picture_178.jpeg)

**Figure 32 Import Timesheets prompt now allows spaces in the folder and file name**

Select **Human Resources Interfaces / Imports Timesheet Import from Spreadsheet** to run this process. Learn about importing timesheets in the **Help Reference Library** in document **# HR–345 Import Timesheets from a Spreadsheet.**

[ADM-AUC-HR-10248]

## <span id="page-28-2"></span>**10.2 Duplicate Entries Allowed**

![](_page_28_Figure_11.jpeg)

The process allows duplicate entries – for example, if employee #7861 has an entry for 09-Sep-2020, for pay code **COVID19**, and timesheets are uploaded, the process will upload a second timesheet record for that day and pay code.

**Figure 33 Timesheet entry screen as updated by the Import from a Spreadsheet process**

[ADM-AUC-HR-10251]

## <span id="page-29-0"></span>**11 QUICK REPORT SELECTOR [ENHANCEMENT]**

The **Quick Report/Task Selector** button is in the toolbar on all **AUC** screens. This feature allows a user to run any report in **AUC** quickly from any module instead of going to the report library for each module. Read **SY–117 Quick Report Selector** in the Help Reference Library for details on how to use this feature.

![](_page_29_Figure_4.jpeg)

[ADM-AUC-DOC-183]

## <span id="page-29-1"></span>**12 CHANGE / SET AUC PASSWORDS [ENHANCEMENT]**

**ADMINS** added a **[Reset Password]** button on the login screen that allows users to reset their own **AUC** passwords. The feature requires an email address on the user profile for the user account.

![](_page_29_Picture_8.jpeg)

**Figure 34 Before and After – the new Reset Password button on the login screen**

![](_page_29_Figure_10.jpeg)

![](_page_30_Picture_0.jpeg)

![](_page_30_Figure_2.jpeg)

The email will be sent to the email address on the contact tab of the user profile table. The prompt will show which email address will be used. Check the email account for the new password for **AUC**.

![](_page_30_Figure_4.jpeg)

![](_page_30_Figure_5.jpeg)

**Figure 36 Sample email sent with temporary password**

![](_page_30_Figure_7.jpeg)

If the email is not found in the inbox, check the spam or junk folder. Use the password in the email exactly as shown (case sensitive). The system will immediately prompt for a new password.

Type a new password and confirm the new password.

**Figure 37 Entering a new password**

![](_page_31_Picture_0.jpeg)

![](_page_31_Picture_151.jpeg)

The super-user on the site may view the **User Profile [Y Login History]** tab to see logon and password reset activity.

**Figure 38 Login History Screen for super-users**

If the user profile does not have an email set up, the system will display this message. Contact the super user on your site or **ADMINS** to add an email address to the user profile.

If no email should be associated with the username, contact [support@admins.com](mailto:support@admins.com) to reset the password.

![](_page_31_Picture_152.jpeg)

### <span id="page-31-0"></span>**12.1New Message on Password Errors [Enhancement]**

**ADMINS** changed the invalid password message to reflect the availability of the Reset Password button and to let users know that they may try again after five minutes.

[ADM-AUC-SY-8130]

![](_page_31_Picture_11.jpeg)

**Figure 39 New Incorrect Password message**

[ADM-AUC-SY-8159]

## <span id="page-31-1"></span>**13 LOGIN SCREEN SUPPORT INFO TAB [ENHANCEMENT]**

Many users only use this screen to log in – but there are other features available. Click on the **[Support Info]** tab. There are 3 buttons on this screen to easily join a **Go To Meeting**, access the **ADMINS** website or email **ADMINS** support.

![](_page_32_Picture_0.jpeg)

## <span id="page-32-0"></span>**13.1 [Join Go To Meeting]**

![](_page_32_Picture_3.jpeg)

## <span id="page-32-1"></span>**13.2 [ADMINS Website]**

The second button will bring up the **ADMINS** website home screen. Access news, release notes, webinars, and selected help documents here.

![](_page_32_Picture_6.jpeg)

## <span id="page-33-0"></span>**13.3 [Send E-Mail to Support]**

The third button opens the **ADMINS "Contact Us"** page to instantly send an email to **ADMINS** support. Every page on the website has the button to allow emailing support instantly.

![](_page_33_Figure_4.jpeg)

[ADM-AUC-SY-8154]

## <span id="page-33-1"></span>**14 HELP REFERENCE LIBRARY**

In addition to the following new or updated documents added to the Help Reference Library, the **"SYSTEM"** sections of each library were standardized for the help documents that are not specific to the module. See the "System" bullet below for an example.

### <span id="page-33-2"></span>**14.1New or Updated Documents**

![](_page_33_Picture_191.jpeg)